1. Abrir el link. Se ve la siguiente página

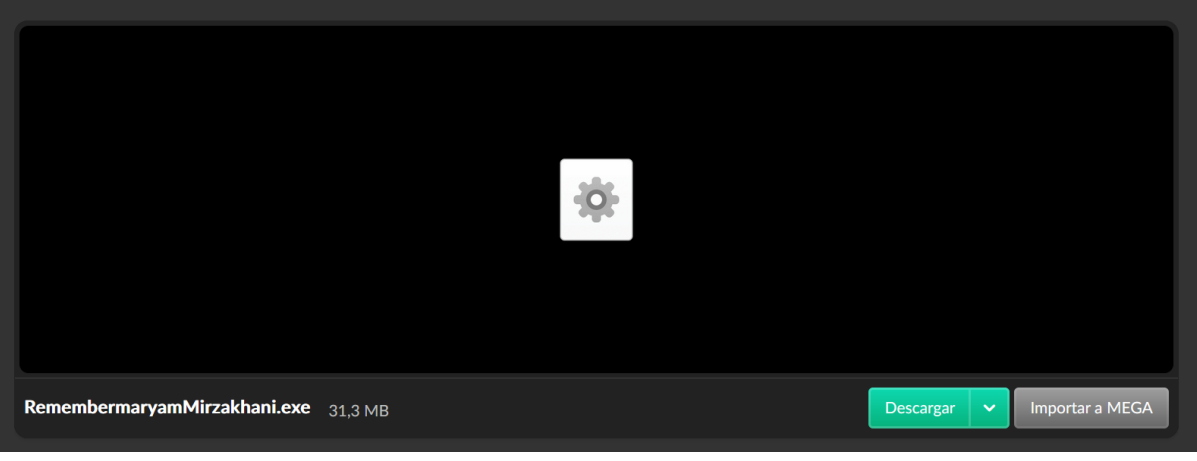

- Presionar "Descargar"
- 2. Una vez descargado abrir el programa. La siguiente ventana **puede** aparecer, seleccionar: **Más información**

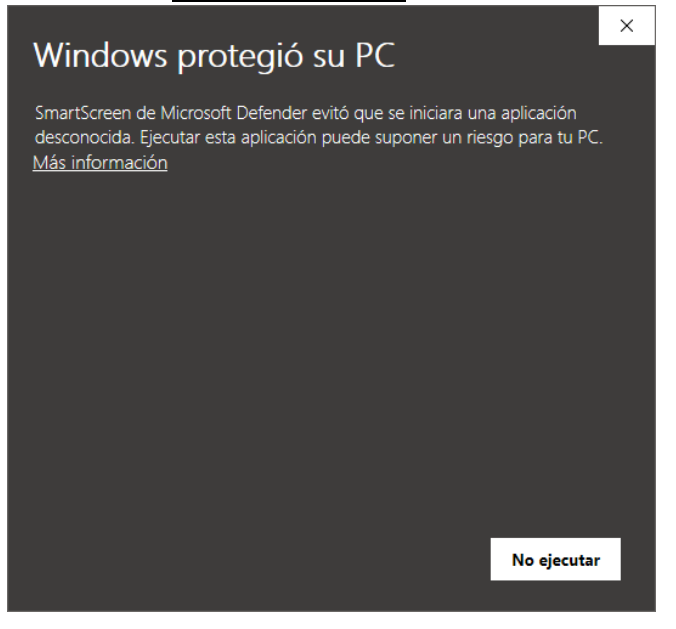

## Seleccionar **Ejecutar de todas formas**

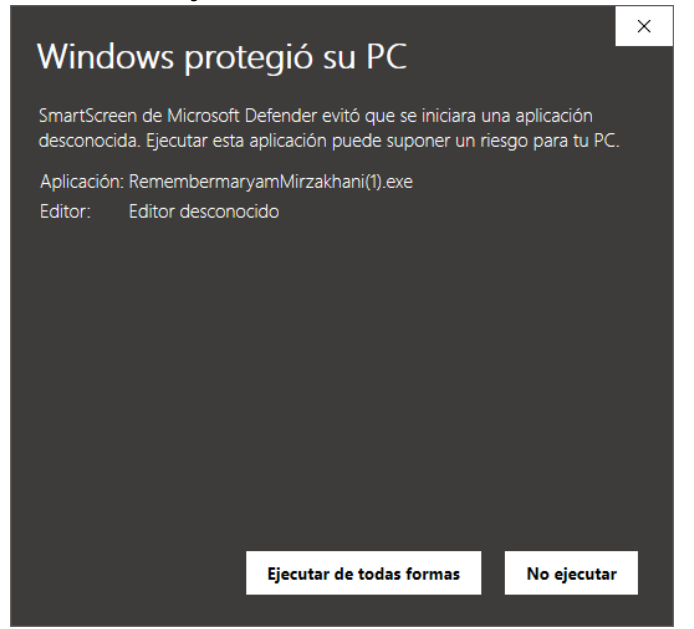

3. Seleccionar carpeta de instalación (o dejarla por defecto) y presionar **siguiente.**

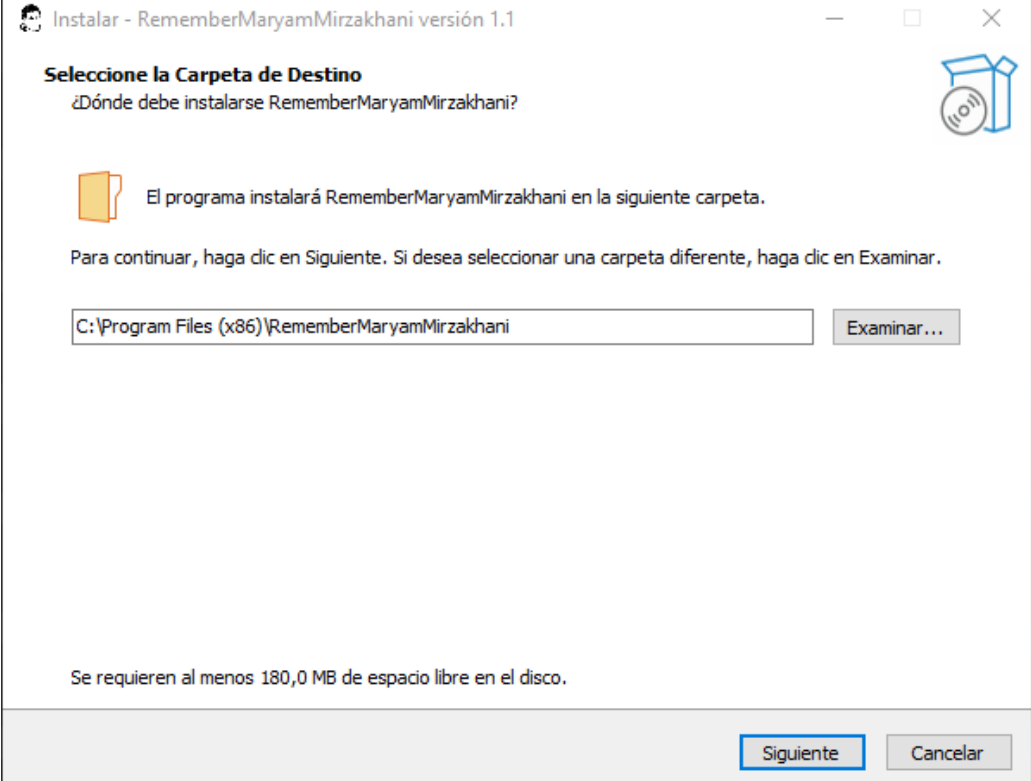

4. Tildar la casilla si se quiere un acceso directo en el escritorio. Presionar **siguiente.**

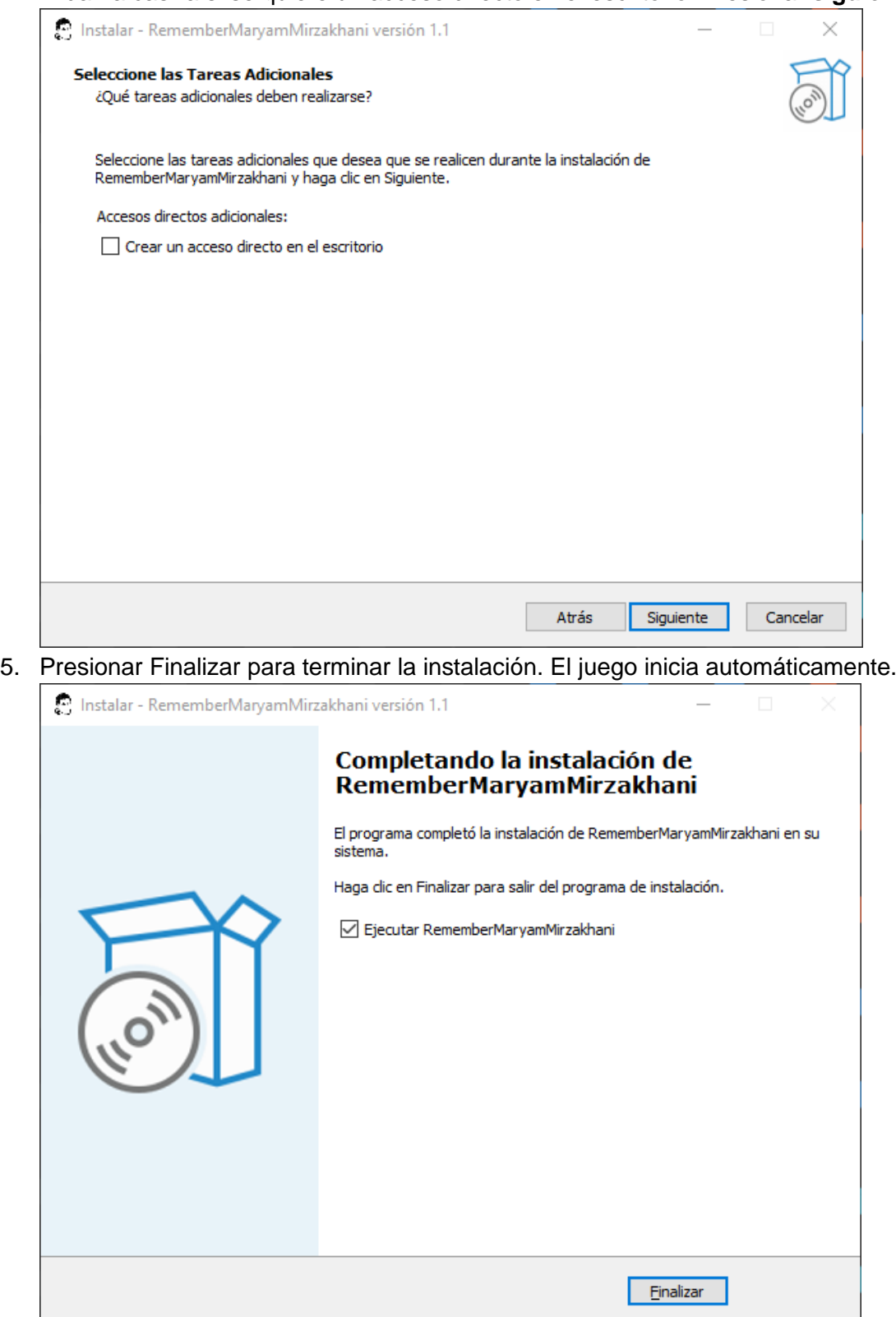

6. Para moverse usar "WASD" o las flechas. Para mirar usar el Mouse.